# **MANUAL INSTRUCTIVO**

**Consulta.** La nueva plataforma de Registro e Inscripción de Productores e Importadores de Productos (bienes y/o servicios) sujetos al cumplimiento de Reglamentos Técnicos, cuenta con módulo de consulta pública, en la que cualquier ciudadano podrá encontrar mayor información acerca de las personas inscritas en dicho registro. Los datos consignados en la plataforma anterior estarán disponible en la página web únicamente para consulta.

**Actualización.** Los diferentes usuarios del Registro de Productores e Importadores de Productos (bienes y/o servicios) sujetos al cumplimiento de Reglamentos Técnicos, deberán actualizar su información de forma inmediata. En relación con el código de registro asignado, antes de la adopción de la nueva plataforma, respecto a los Reglamentos Técnicos que solo contemplan como requisito de cumplimiento el Etiquetado, este tendrá una vigencia de dos (2) años solamente con respecto a los bienes y/o servicios registrados en su momento, sin perjuicio de la actualización que de la información deba realizarse en la nueva plataforma.

Una vez actualizada la información, los usuarios del Registro de Productores e Importadores de Productos (bienes y/o servicios) sujetos al cumplimiento de Reglamentos Técnicos, deberán actualizarla anualmente, dentro de los dos (2) primeros meses del año calendario. Cualquier modificación en la información reportada, deberá ser actualizada dentro de los cinco (5) días hábiles siguientes a que se produzca dicha novedad.

La nueva plataforma cuenta con dos campos de información y/o registro la primera la que corresponde a los Productores e Importadores de Productos (bienes y/o servicios) sujetos al cumplimiento de Reglamentos Técnicos diligenciando lo concerniente a Nombre o razón social del productor o importador; Número de identificación; Dirección de notificación judicial y correo electrónico y El (los) producto(s) o servicio(s) que ofrecerá al mercado y el (los) reglamento(s) técnico(s) al que se encuentra(n) sujeto(s), y la segunda permite que los prestadores de servicios sujetos al cumplimiento de reglamentos técnicos puedan diligenciar su información concerniente a demostrar competencia laboral, entidad que lo emite y número.

**Documentos.** La nueva plataforma permite que se adjunte en forma digital documentos como: Certificado de existencia y representación legal expedido por la respectiva cámara de comercio; cuando lo requiera el reglamento, certificado de competencia laboral expedido por la entidad competente y demás documentos que se consideren necesarios para los efectos del registro.

Para diligenciar su registro, usted debe ingresar a www.sic.gov.co, luego debe seleccionar la opción **R. Técnicos y Metrología Legal** que se encuentra en el menú superior, y posteriormente **Registro de Productores e Importadores.** A continuación se muestra un breve resumen con las nuevas características del sistema y al final encontrará el enlace que lo llevará a una página con las siguientes opciones:

- Registro de Productores e Importadores
- **Registro de Prestadores de Servicios**
- Consulta Pública
- Actualizaciones o Modificaciones

Bienvenido al Sitio Web de Registro de Productores e **Industria y Comercio** RINTENDENCIA Importadores, y Prestadores de Servicio

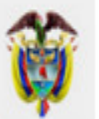

Bienvenidos al sitio web de inscripción en el Registro de Productores e Importadores de productos (bienes o servicios) sujetos al cumplimiento de reglamentos técnicos vigilados por la Superintendencia de Industria y Comercio.

Por favor, seleccione entre las siguientes opciones:

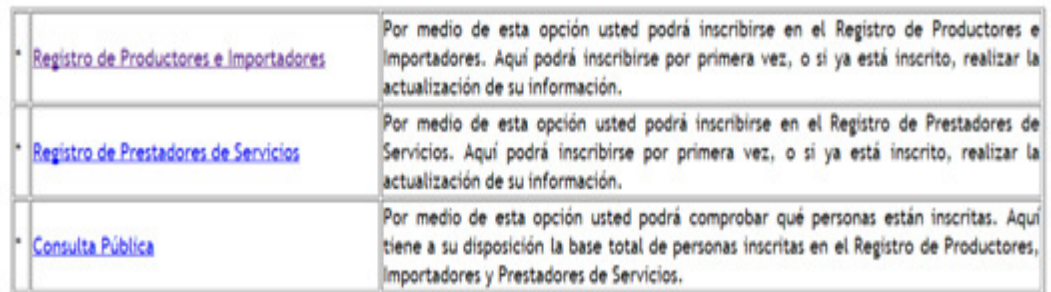

Usted podrá registrarse por primera vez en el nuevo sistema, actualizar sus datos, o realizar una consulta de las personas inscritas. Seleccione la opción que necesite.

# **REGISTRO DE PRODUCTORES E IMPORTADORES**

### **1.** Haga clic en la opción **Registro de Productores e Importadores**

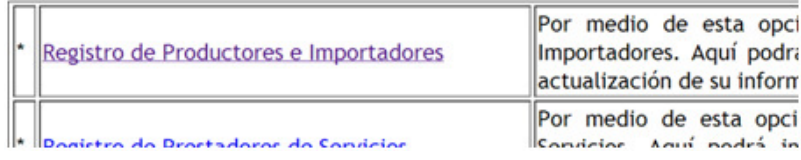

**2.** Aparecerá en pantalla un recuadro que le dará la opción de realizar un tour, a manera de ayuda general, por las diferentes opciones del sitio web. Si ya conoce el funcionamiento podrá omitir la ayuda dando clic en la [X] que se encuentra en la parte superior derecha del recuadro.

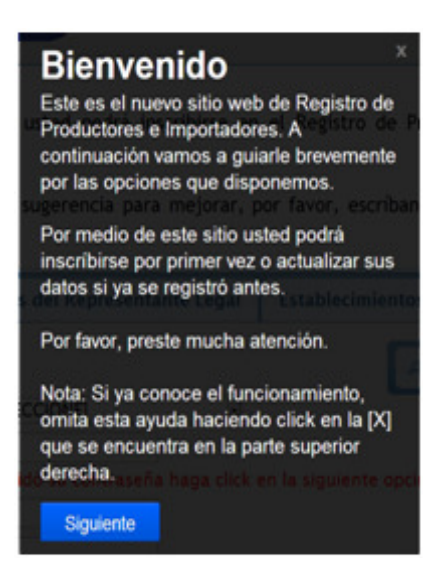

**3.** En la primera pestaña se debe diligenciar los datos de su empresa.

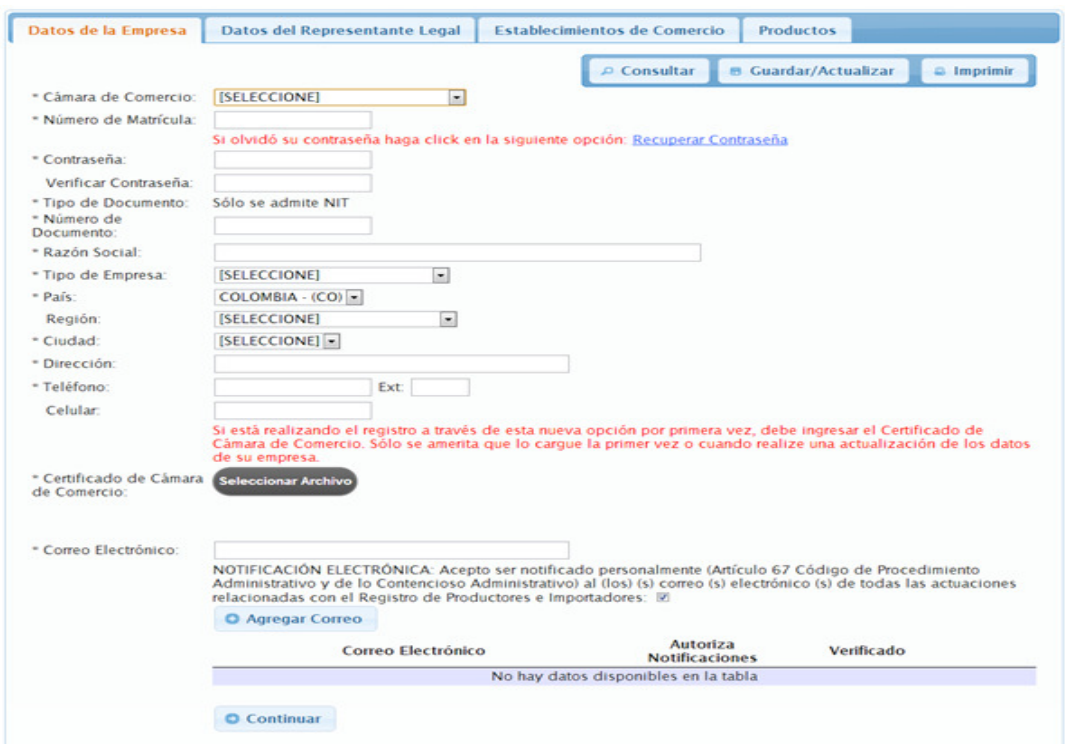

Para iniciar, usted debe seleccionar la cámara de comercio de la ciudad donde se encuentra registrada su empresa y el número de matrícula mercantil asignado a la misma, Cuando los digite el sistema comprobará sus datos y automáticamente le mostrará: número de documento nombre, país, región, ciudad, dirección, y teléfono de la empresa.

En el campo **Contraseña** digite entre 6 y 18 caracteres. Sólo se permiten letras y números (caracteres tildados [áéñ etc] no válidos). Vuelva a digitar su contraseña en el campo **Verificar contraseña.** Si se registra por primera vez la debe proporcionar para que en trámites posteriores o modificaciones, en este mismo campo, pueda ingresar a su formulario y sus datos.

En el campo **Tipo de empresa** seleccione si es fabricante, importador, o fabricante e importador.

En el campo **Certificado de Cámara de Comercio** usted debe adjuntar su Certificado de Existencia y Representación Legal en formato PDF cuando se registra por primera vez ,y al actualizar sus datos en ocasiones posteriores, debe adjuntar el certificado sólo si cambiaron algunos datos de su

empresa, tales como dirección, ciudad, teléfono, etc.

Al finalizar debe referenciar uno o varios correos electrónicos, al digitarlo completamente seleccione si acepta recibir notificaciones "**NOTIFICACIÓN ELECTRÓNICA: Acepto ser notificado personalmente (Artículo 67 Código de Procedimiento Administrativo y de lo Contencioso Administrativo) al (los) (s) correo (s) electrónico (s) de todas las actuaciones relacionadas con el Registro de Productores e Importadores**"

Después haga clic en la opción **[+] Agregar Correo.** Este mismo procedimiento se debe realizar si desea registrar más de un correo electrónico, así asegurará de forma individual el registro de los mismos y usted podrá ver en lista cada registro al final del formulario. Usando el botón rojo que se ve en la siguiente imagen, usted podrá eliminar el correo electrónico del listado al hacer clic.

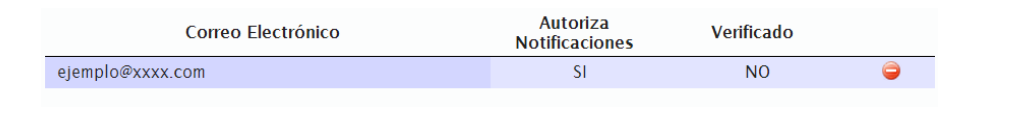

Una vez diligenciados los datos de la empresa, presione clic en el botón **continuar** para dirigirse a la siguiente pestaña, o selecciónela directamente en la parte superior.

**4.** En la segunda pestaña se debe diligenciar los datos del representante legal.

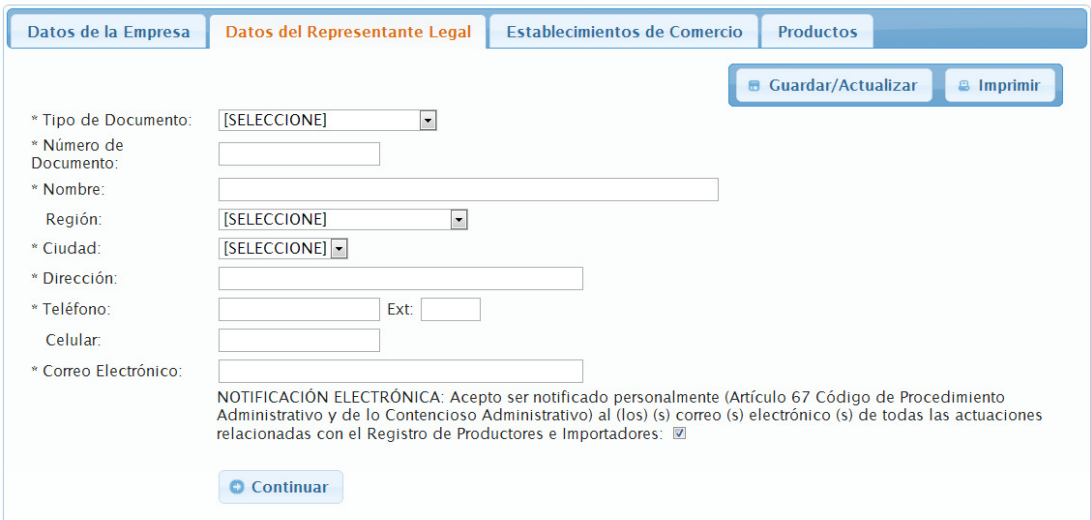

Debe llenar los campos con los datos de la persona que actúa en nombre de la empresa referenciada en el anterior formulario.

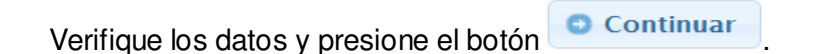

El sistema le dará paso al siguiente formulario si todos los campos exigidos (\*) están diligenciados.

**5.** En la tercera pestaña se deben ingresar los establecimientos de comercio con que cuenta la empresa.

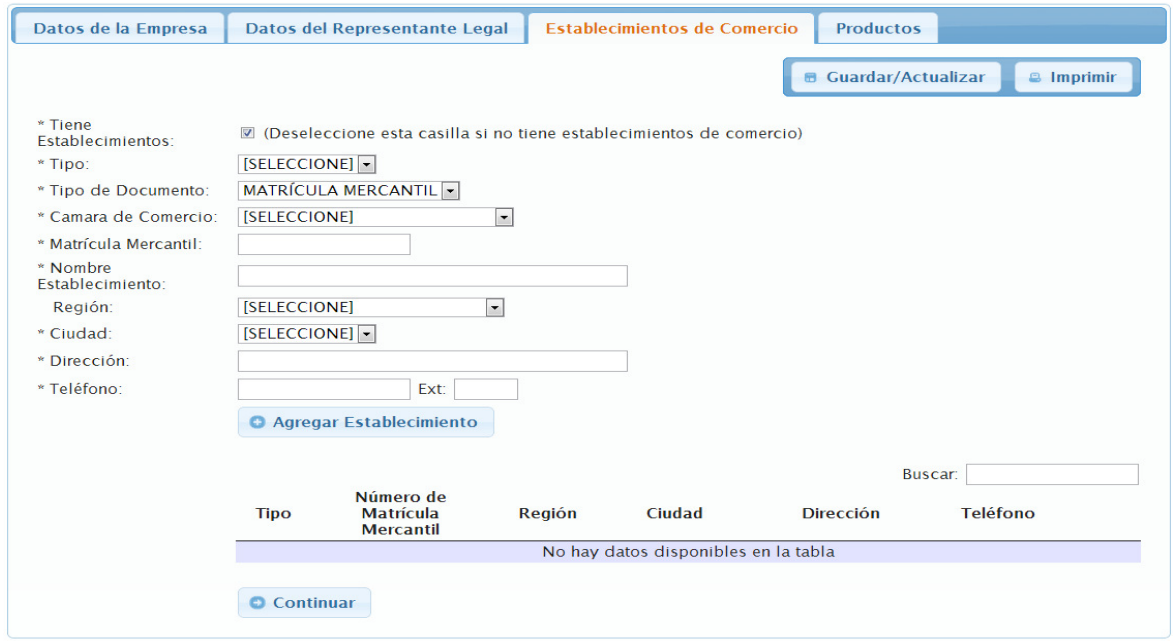

El formulario inicia suponiendo que la empresa tiene establecimientos de comercio, por eso está marcada la casilla **Tiene Establecimientos,** en caso de que su empresa no cuente con establecimientos presione clic en la casilla para deseleccionarla.

Posteriormente, indique si el establecimiento es de tipo agencia o sucursal. El tipo de documento ya tiene predeterminado matrícula mercantil. Seleccione la cámara de comercio y digite el número de matrícula mercantil. El sistema nuevamente comprobará esta información y traerá automáticamente: nombre del establecimiento, región, ciudad, dirección donde está situado y teléfono del mismo.

Luego presione clic en el botón **[+] Agregar Establecimiento.** Este paso permitirá guardar como lista en la tabla situada al final dicho establecimiento, y en caso de tener más de uno, el formulario estará listo para adjuntar otro establecimiento comercial. Diligencie de la misma forma que el anterior.

Luego de llenar el formulario con la correspondiente información presione *clic* en continuar y le dará paso a la siguiente pestaña.

**6.** En la cuarta pestaña debe agregar cada uno de los productos que su empresa maneja.

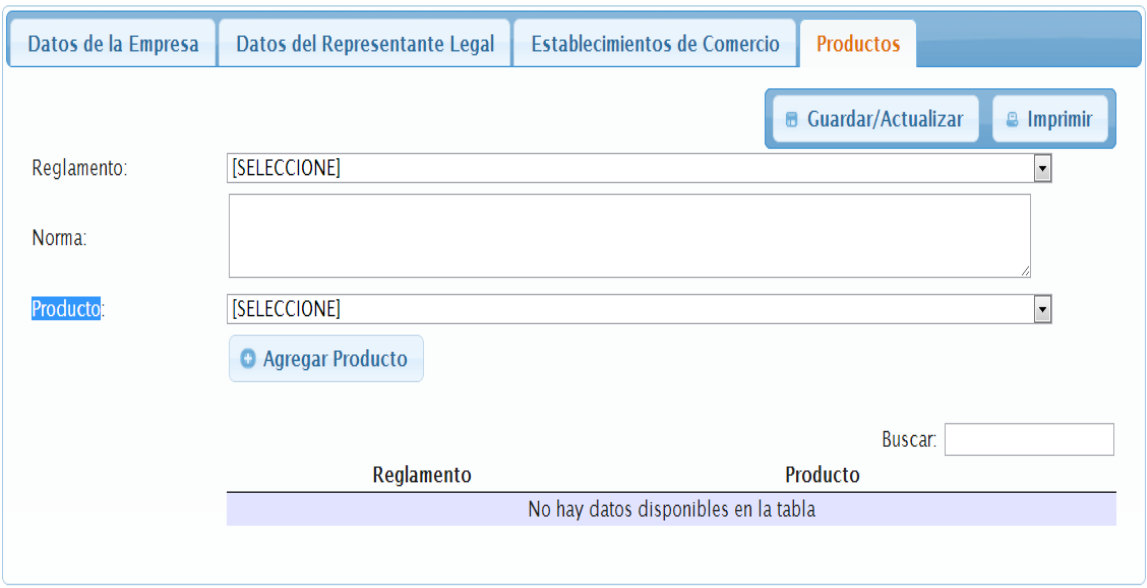

Seleccione el reglamento. Una vez seleccionado, en la lista de productos se cargarán los que estén relacionados con el reglamento y en el campo **Norma** se mostrará la norma asociada. Seleccione uno a uno los productos y haga clic en el botón **[+] Agregar Producto** para ir colocándolos en la tabla que está debajo.

Durante todo el proceso usted puede encontrar los botones :

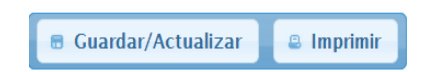

Una vez llenos todos los campos que son necesarios, presione clic en el botón **Guardar/Actualizar** para completar el proceso. El sistema generará la constancia de que el registro se realizó satisfactoriamente. Esta constancia será remitida a las cuentas de correo electrónico proporcionadas. De cualquier forma, usted podrá imprimir dicha constancia en cualquier momento que desee usando el botón de **Imprimir**.

# **REGISTRO DE PRESTADORES DE SERVICIOS**

#### **1.** Haga clic en la opción **Registro de Prestadores de Servicios.**

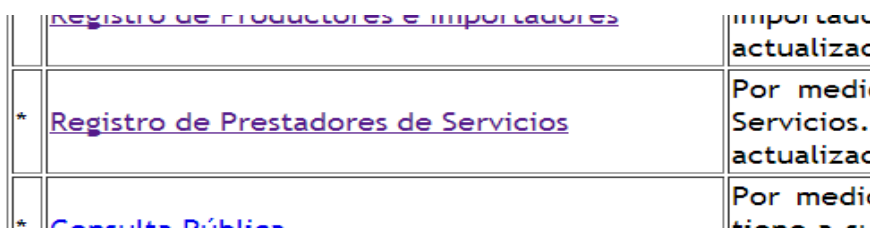

**2.** Aparecerá en pantalla un recuadro que le dará la opción de realizar un tour, a manera de ayuda general, por las diferentes opciones del sitio web. Si ya conoce el funcionamiento podrá omitir la ayuda dando clic en la [X] que se encuentra en la parte superior derecha del recuadro.

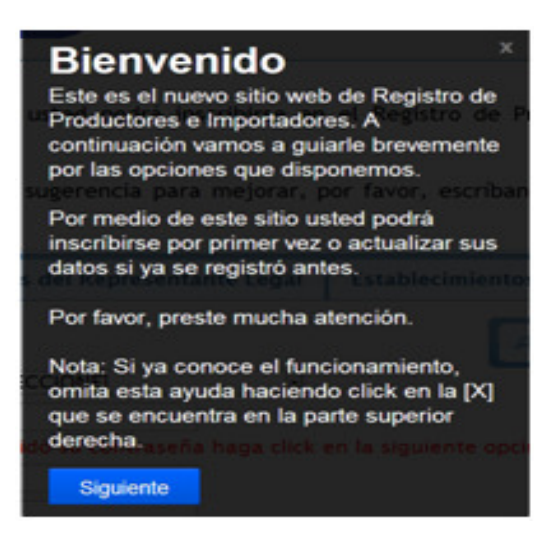

**3.** En la primera pestaña se debe diligenciar los datos de su empresa o sus datos personales.

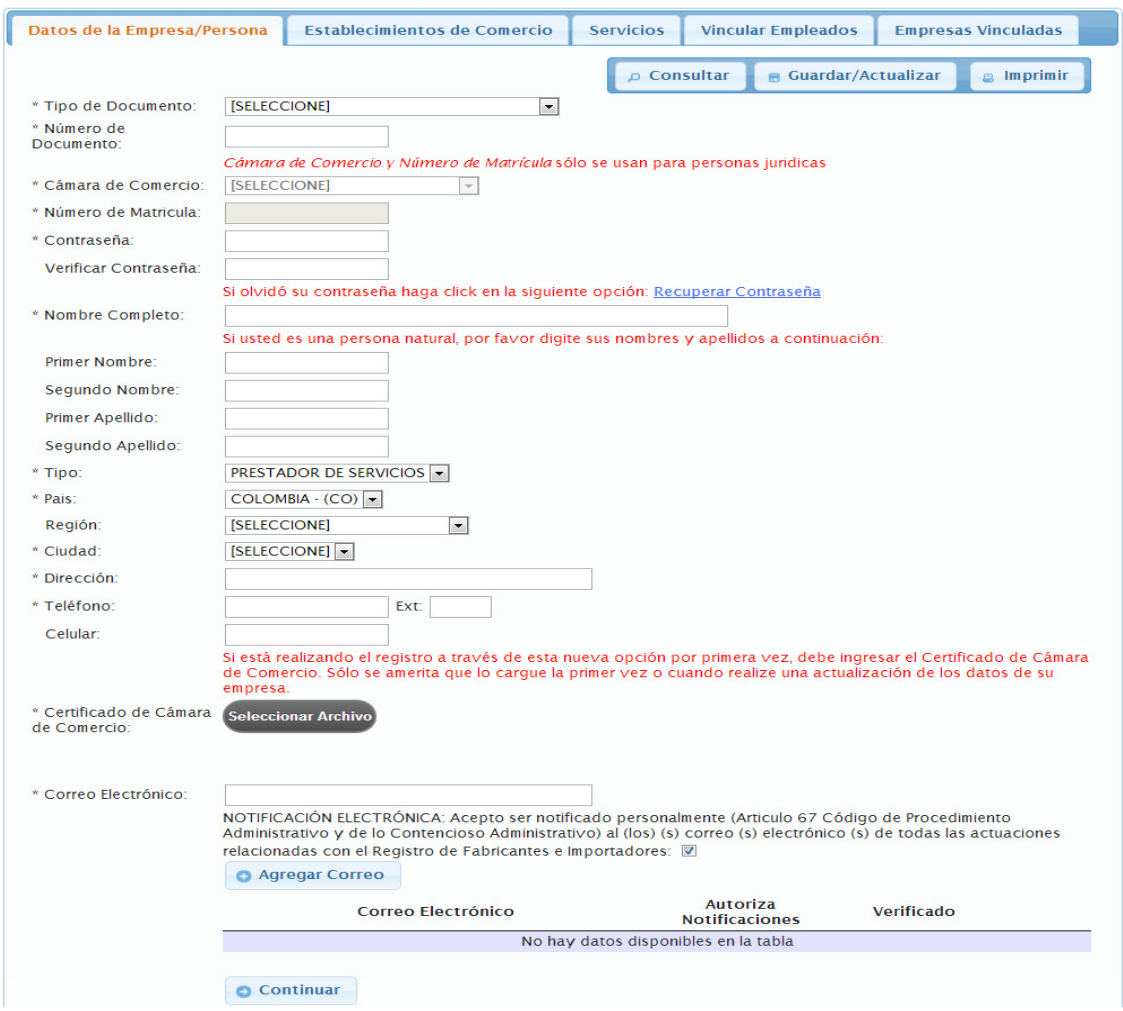

#### **Persona Jurídica**

Seleccione la opción NÚMERO DE IDENTIFICACIÓN TRIBUTARIA en el campo Tipo de documento. Luego de esto, debe seleccionar la **cámara de comercio** de la ciudad donde se encuentra registrada su empresa y el **número de matrícula mercantil** asignado a la misma. Cuando los digite el sistema comprobará sus datos y automáticamente le mostrará: número de documento, nombre, tipo, país, región, ciudad, dirección, y teléfono de la empresa.

En el campo **Contraseña** digite entre 6 y 18 caracteres. Sólo se permiten letras y números (caracteres tildados [áéñ etc] no válidos). Vuelva a digitar su contraseña en el campo **Verificar contraseña.** Si se registra por primera vez la debe proporcionar para que en trámites posteriores o modificaciones, en este mismo campo, pueda ingresar a su formulario y sus datos.

En el campo **Certificado de Cámara de Comercio** usted debe adjuntar su Certificado de Existencia y Representación Legal en formato PDF cuando se registra por primera vez, y al actualizar sus datos en ocasiones posteriores, debe adjuntar el certificado sólo si cambiaron algunos datos de su empresa, tales como dirección, ciudad, teléfono, etc.

Al finalizar debe referenciar uno o varios correos electrónicos, al digitarlo completamente seleccione si acepta recibir notificaciones "**NOTIFICACIÓN ELECTRÓNICA: Acepto ser notificado personalmente (Artículo 67 Código de Procedimiento Administrativo y de lo Contencioso Administrativo) al (los) (s) correo (s) electrónico (s) de todas las actuaciones relacionadas con el Registro de Productores e Importadores**"

Después haga clic en la opción **[+] Agregar Correo.** Este mismo procedimiento se debe realizar si desea registrar más de un correo electrónico, así asegurará de forma individual el registro de los mismos y usted podrá ver en lista cada registro al final del formulario. Usando el botón rojo que se ve en la siguiente imagen, usted podrá eliminar el correo electrónico del listado al hacer clic.

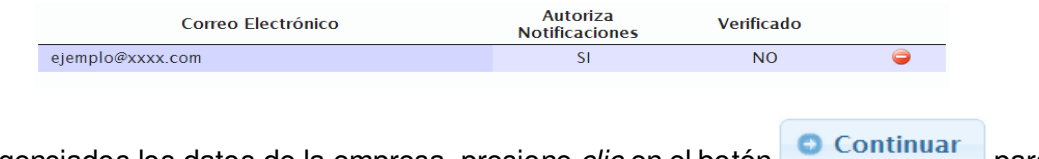

Una vez diligenciados los datos de la empresa, presione *clic* en el botón **para** para dirigirse a la siguiente pestaña, o selecciónela directamente en la parte superior.

**4.** En la segunda pestaña se deben ingresar los establecimientos de comercio con que cuenta la empresa.

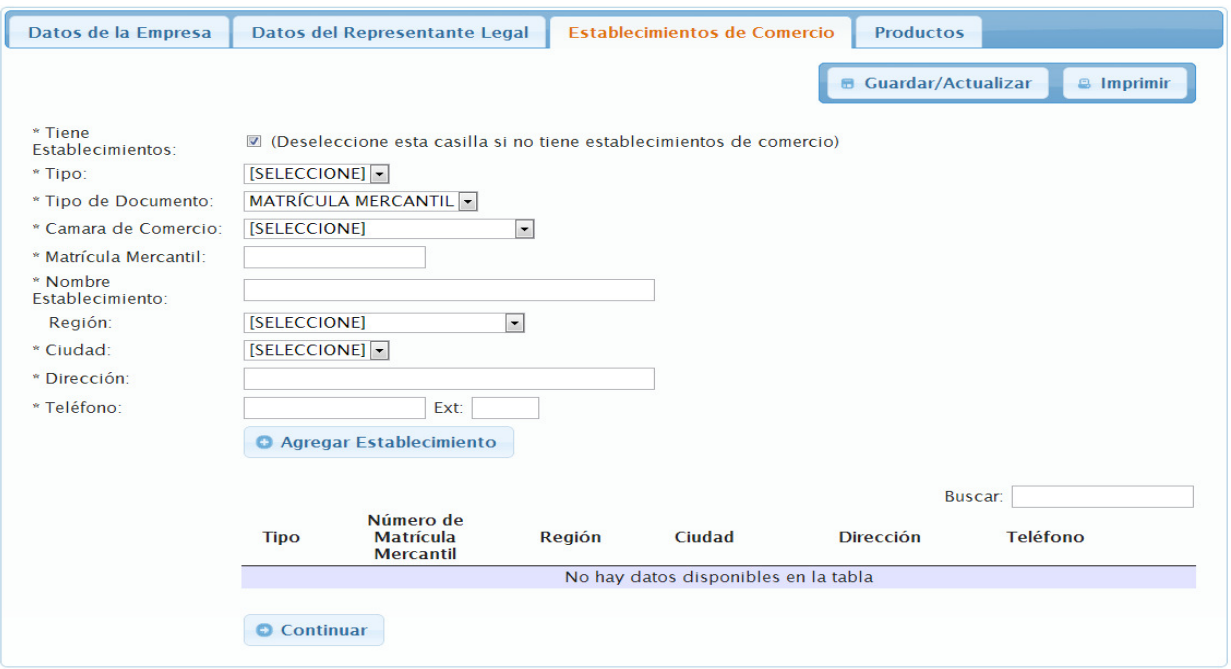

El formulario inicia suponiendo que la empresa tiene establecimientos de comercio, por eso está marcada la casilla **Tiene Establecimientos,** en caso de que su empresa no cuente con

establecimientos presione clic en la casilla para deseleccionarla.

Posteriormente, indique si el establecimiento es de tipo agencia o sucursal. El tipo de documento ya tiene predeterminado matrícula mercantil. Seleccione la cámara de comercio y digite el número de matrícula mercantil. El sistema nuevamente comprobará esta información y traerá automáticamente: nombre del establecimiento, región, ciudad, dirección donde está situado y teléfono del mismo.

Luego presione clic en el botón **[+] Agregar Establecimiento.** Este paso permitirá guardar como lista en la tabla situada al final dicho establecimiento, y en caso de tener más de uno, el formulario estará listo para adjuntar otro establecimiento comercial. Diligencie de la misma forma que el anterior.

Luego de llenar el formulario con la correspondiente información presione clic en continuar y le dará paso a la siguiente pestaña.

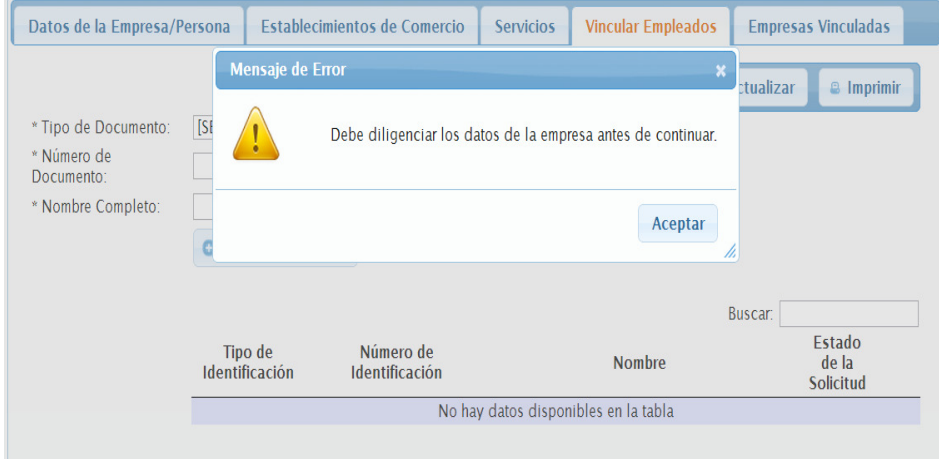

**5.** En la cuarta pestaña debe ingresar cada uno de los empleados con que cuenta.

Debe tener en cuenta que para poder ingresar/vincular a los empleados, cada uno de ellos debe haber diligenciado su registro previamente. Para vincular un empleado con su entidad, usted debe seleccionar el tipo de documento del empleado y digitar el número de documento. Si el empleado ya está registrado, automáticamente aparecerá su nombre en el campo Nombre Completo. Luego que aparezca el nombre del empleado, presione clic en el botón **[+] Agregar**. Repita este proceso por cada uno de los empleados que desea vincular a su empresa.

Tenga presente, que en el momento que usted agrega al empleado éste no quedará inmediatamente vinculado. El sistema le enviará una notificación al empleado, para que él acepte la solicitud de vinculación desde el sistema.

Durante todo el proceso usted puede encontrar los botones:

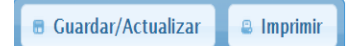

Una vez llenos todos los campos que son necesarios, presione clic en el botón **Guardar/Actualizar** para completar el proceso. El sistema generará la constancia de que el registro se realizó satisfactoriamente. Esta constancia será remitida a las cuentas de correo electrónico proporcionadas. De cualquier forma, usted podrá imprimir dicha constancia en cualquier momento que desee usando el botón de **Imprimir**.

## **Persona Natural**

Seleccione la opción CÉDULA DE CIUDADANÍA en el campo Tipo de documento. Luego de esto debe ingresar su número de documento.

En el campo **Contraseña** digite entre 6 y 18 caracteres. Sólo se permiten letras y números (caracteres tildados [áéñ etc] no válidos). Vuelva a digitar su contraseña en el campo **Verificar contraseña.** Si se registra por primera vez la debe proporcionar para que en trámites posteriores o modificaciones, en este mismo campo, pueda ingresar a su formulario y sus datos.

Por favor, digite su nombre completo, luego nombres y apellidos individualmente, región, ciudad, dirección, teléfono, número de celular.

Al finalizar debe referenciar uno o varios correos electrónicos, al digitarlo completamente seleccione si acepta recibir notificaciones "**NOTIFICACIÓN ELECTRÓNICA: Acepto ser notificado personalmente (Artículo 67 Código de Procedimiento Administrativo y de lo Contencioso Administrativo) al (los) (s) correo (s) electrónico (s) de todas las actuaciones relacionadas con el Registro de Productores e Importadores**"

Después haga clic en la opción **[+] Agregar Correo.** Este mismo procedimiento se debe realizar si desea registrar más de un correo electrónico, así asegurará de forma individual el registro de los mismos y usted podrá ver en lista cada registro al final del formulario. Usando el botón rojo que se ve en la siguiente imagen, usted podrá eliminar el correo electrónico del listado al hacer clic.

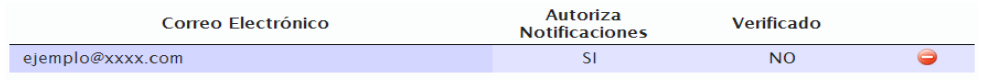

Una vez diligenciados los datos respectivos, en la parte superior del sitio seleccione la pestaña **Servicios** para continuar con el proceso de registro.

**1.** En la tercera pestaña debe ingresar cada uno de los servicios que usted está en capacidad para ofrecer.

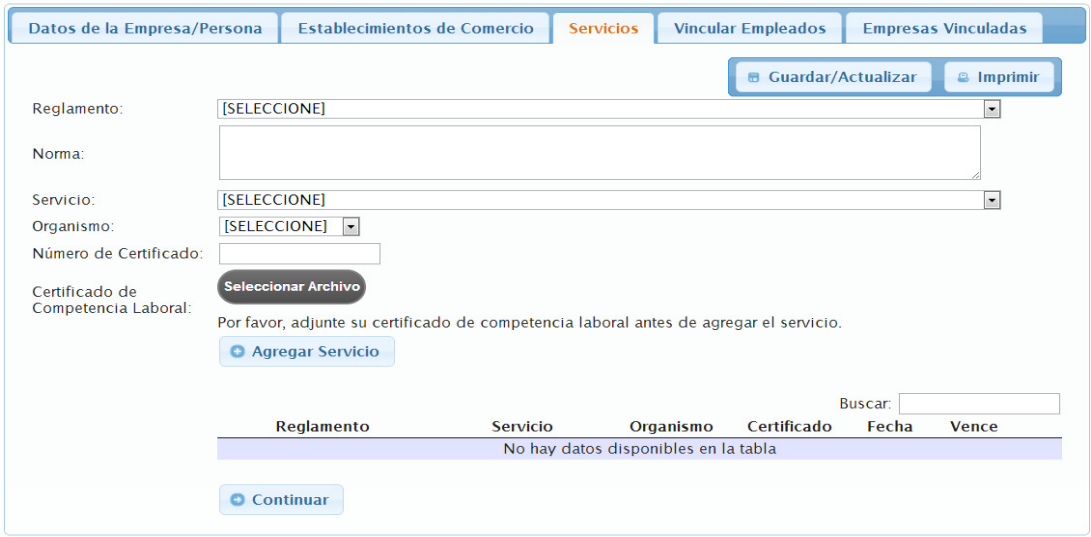

Seleccione el reglamento. Una vez seleccionado, en la lista de servicios se cargarán los que estén relacionados con el reglamento y en el campo **Norma** se mostrará la norma asociada. Seleccione uno a uno los servicios y haga clic en el botón **[+] Agregar Servicio** para ir colocándolos en la tabla que está debajo.

Para agregar los servicios, usted debe seleccionar el organismo que le certifico. Puede seleccionar entre SENA, TECNIENSAYOS, CERTICOM, SGS COLOMBIA, o el organismo acreditado que en la fecha expida certificados de competencia laboral. Una vez seleccionado el organismo, digite el número de su certificado y adjunte su certificado en formato PDF.

Luego de diligenciar estos datos, proceda a hacer clic en el botón **[+] Agregar Servicio**. El sistema hará una comprobación en línea con la base de datos del organismo seleccionado para corroborar que su certificado es válido y se encuentra vigente. Una vez hecha esta validación el servicio se agregara en la tabla de la parte inferior. Repita el proceso por cada uno de los servicios que desea agregar.

**2.** Empresas vinculadas.

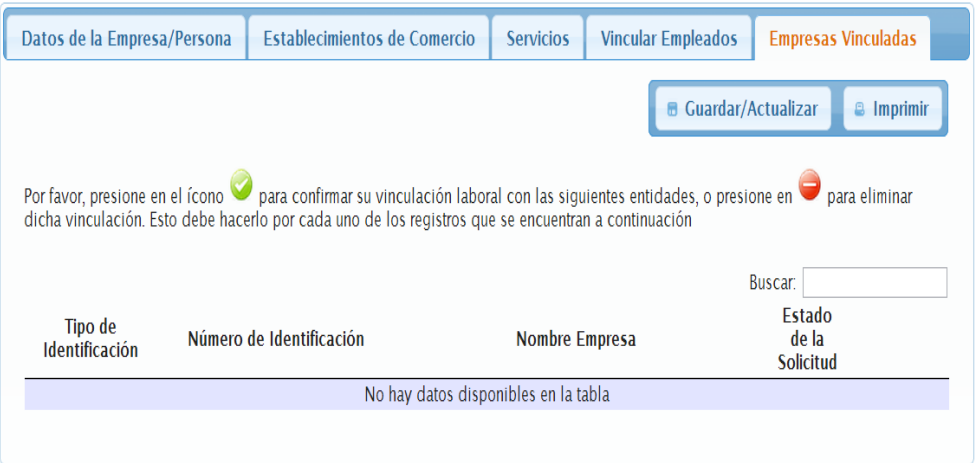

En esta opción, aparecerán las empresas que le han enviado una solicitud para que usted aparezca vinculado laboralmente a ellas en nuestro sistema. Usted debe usar el icono verde para indicar que usted efectivamente labora en dicha entidad o el icono rojo para rechazar dicha solicitud. De esta manera garantizamos que su nombre no esté siendo usado en ninguna empresa sin su consentimiento.

Durante todo el proceso usted puede encontrar los botones:

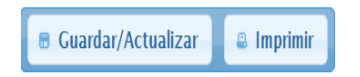

Una vez llenos todos los campos que son necesarios, presione clic en el botón **Guardar/Actualizar** para completar el proceso. El sistema generará la constancia de que el registro se realizó satisfactoriamente. Esta constancia será remitida a las cuentas de correo electrónico proporcionadas. De cualquier forma, usted podrá imprimir dicha constancia en cualquier momento que desee usando el botón de **Imprimir**.

# **CONSULTA PÚBLICA**

Por medio de esta opción, usted podrá consultar qué empresas y qué personas se encuentran inscritas en el registro de productores e importadores de productos (bienes y servicios) sujetos al cumplimiento de los reglamentos técnicos controlados y vigilados por la Superintendencia de Industria y Comercio.

**1.** Haga clic en la opción **Consulta Pública**

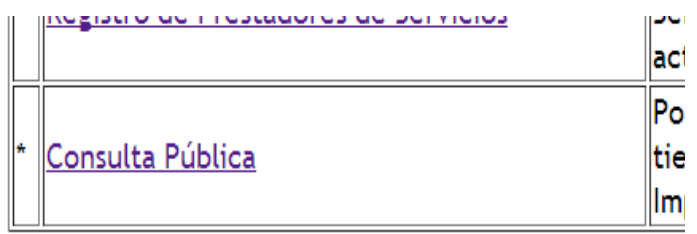

**2.** Seleccione uno o más filtros de búsqueda y haga clic en **Consultar**.

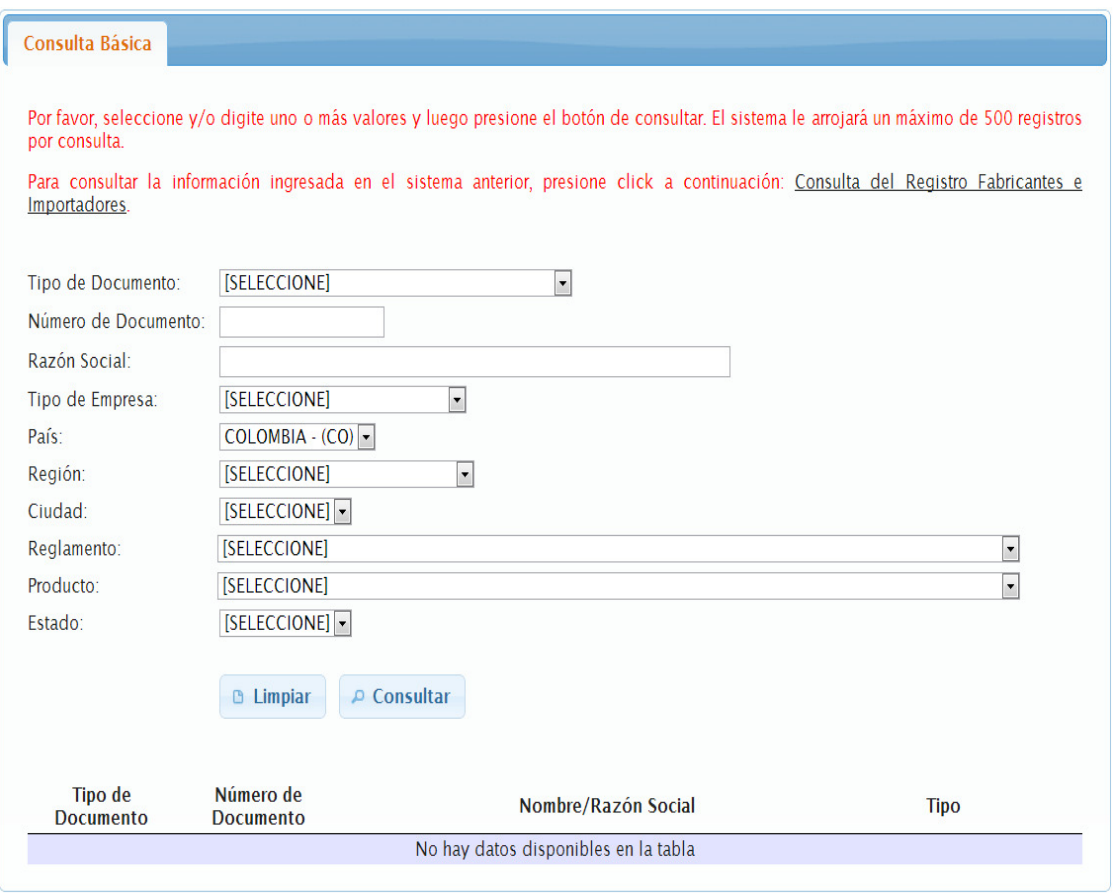

En la tabla que está en la parte inferior de la pantalla, aparecerá la lista de empresas o personas que coinciden con sus criterios de búsqueda.

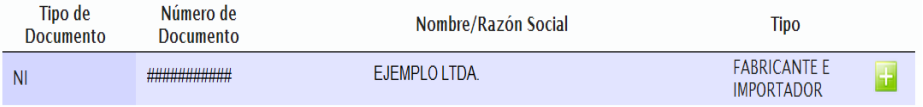

Para ver más información sobre una de las empresas o personas haga clic en el botón **...** Esto le abrirá una ficha en donde podrá ver, entre otras cosas, los establecimientos de comercio registrados para una empresa, los productos que dicha empresa fabrica o importa, los servicios que una persona natural presta, o si un empleado está laborando en la empresa que tiene seleccionada.

Si desea consultar los productores e importadores inscritos en la plataforma anterior, por favor, presione clic en el enlace de **Consulta del Registro Fabricantes e Importadores Anterior** que se encuentra en la página de consulta pública.

# **ACTUALIZACIONES O MODIFICACIONES**

Para realizar la actualización de su información en el Registro de Productores e Importadores, y Prestadores de Servicio, el procedimiento se realizará siguiendo las instrucciones que se encuentran a continuación:

**1**. Ingrese a la opción donde se registró.

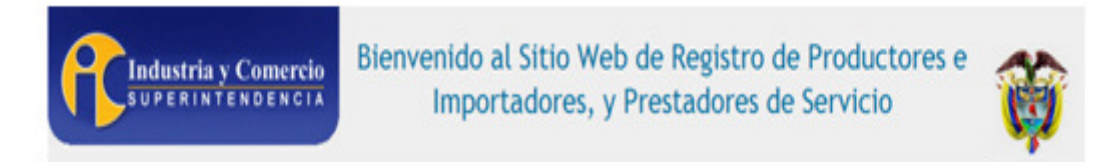

Bienvenidos al sitio web de inscripción en el Registro de Productores e Importadores de productos (bienes o servicios) sujetos al cumplimiento de reglamentos técnicos vigilados por la Superintendencia de Industria y Comercio.

Por favor, seleccione entre las siguientes opciones:

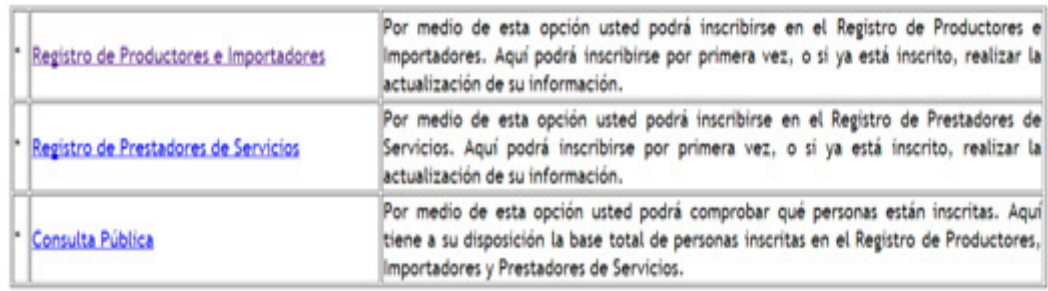

### **2.** Registro de Productores e Importadores

Primero usted debe seleccionar la cámara de comercio donde se registró su empresa, digitar su número de matrícula mercantil y digitar su contraseña. Luego de hacer esto, presione clic en el botón **Consultar**. El sistema hará la validación correspondiente y le mostrará su información. A continuación usted podrá modificar la información que considere necesaria.

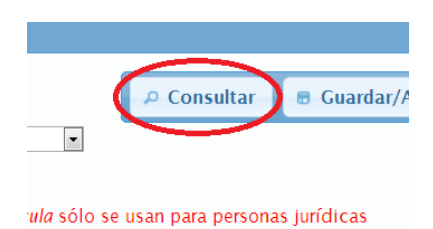

Asegúrese de presionar clic en el botón **Guardar/Actualizar** para que sus datos queden almacenados. Una vez haga clic en este botón, el sistema le generará la constancia con las modificaciones pertinentes. Use el botón **Imprimir** para visualizarla.

## **3.** Registro de Prestadores de Servicios

Primero usted debe seleccionar el tipo de documento. Si se trata de una **persona jurídica**, usted debe seleccionar la cámara de comercio donde se registró su empresa, digitar su número de matrícula mercantil y digitar su contraseña. Si se trata de una **persona natural** usted debe digitar su número de documento y su contraseña. Luego de hacer esto, presione clic en el botón **Consultar**. El sistema hará la validación correspondiente y le mostrará su información. A continuación usted podrá modificar la información que considere necesaria.

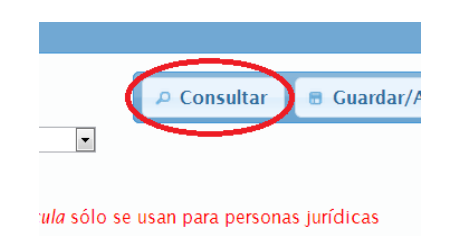

**4.** Recuperar contraseña Registro de Productores e Importadores

Primero usted debe seleccionar la cámara de comercio donde se registró su empresa, digitar su número de matrícula mercantil y digitar su contraseña. Luego de hacer esto, presione clic en el enlace **Recuperar Contraseña**. El sistema hará la validación correspondiente y se la enviará por medio de los correos electrónicos proporcionados en su registro.

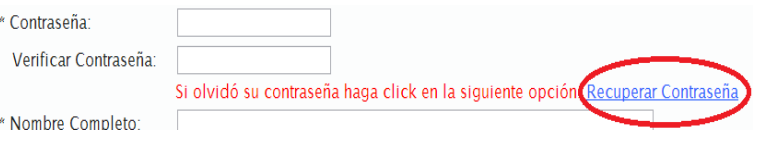

### **5.** Recuperar contraseña Registro de Prestadores de Servicios

Primero usted debe seleccionar el tipo de documento. Si se trata de una **persona jurídica**, usted debe seleccionar la cámara de comercio donde se registró su empresa, digitar su número de matrícula mercantil y digitar su contraseña. Si se trata de una **persona natural** usted debe digitar su número de documento y su contraseña. Luego de hacer esto, presione clic en el enlace **Recuperar Contraseña**. El sistema hará la validación correspondiente y se la enviará por medio de los correos electrónicos proporcionados en su registro.

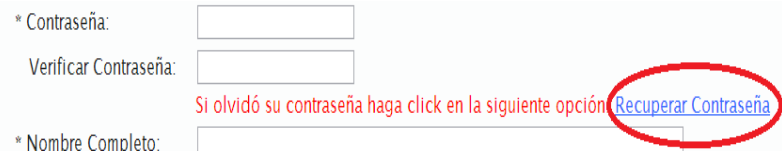

(Ayudénos a mejorar esta guía: Esperamos que este instructivo haya sido de utilidad para usted. Si tiene alguna sugerencia que hacernos, por favor, escríbanos a soporte-rfi@sic.gov.co)